# **Útmutató a CanvasWorkspace-ről a plotterre történő mintaátvitelhez**

A Brother plotterek számára két CanvasWorkspace alkalmazással készíthet rajzmintákat vagy kivágásra szánt mintákat. A **CanvasWorkspace** asztali alkalmazást [erről](https://support.brother.com/g/b/midlink_os.aspx?c=ca&lang=en&prod=hf_cm350eus&site=pc&type3=10305&orgc=ca&orglang=en&orgprod=hf_cm350eus&targetpage=18) a weboldalról töltheti le.

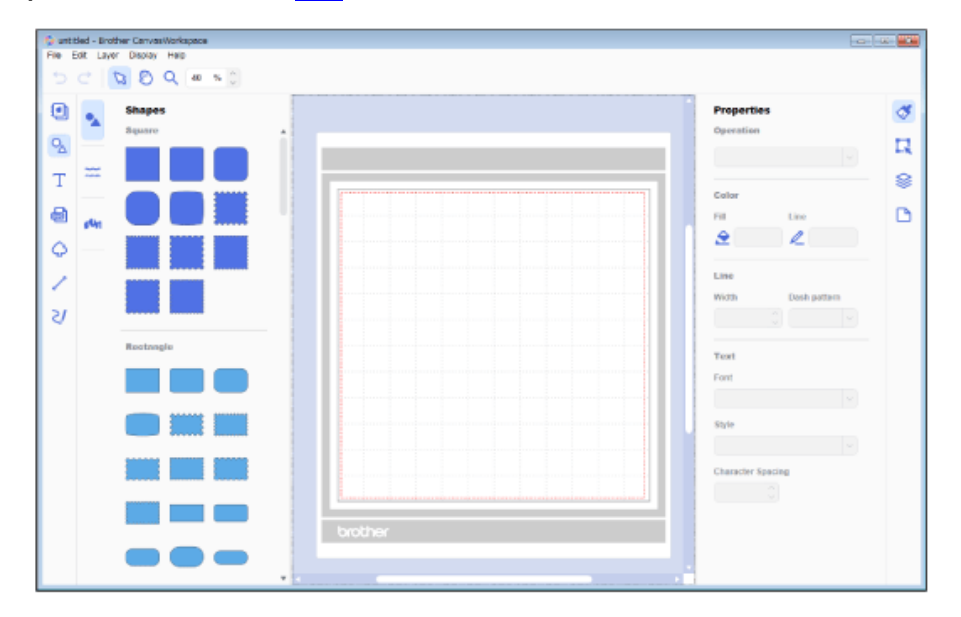

A internetes **CanvasWorkspace (Web)** alkalmazás[t ezen](https://canvasworkspace.brother.com/en) a címen találja. Ha tableten szeretne dolgozni, használja ezt az alkalmazást.

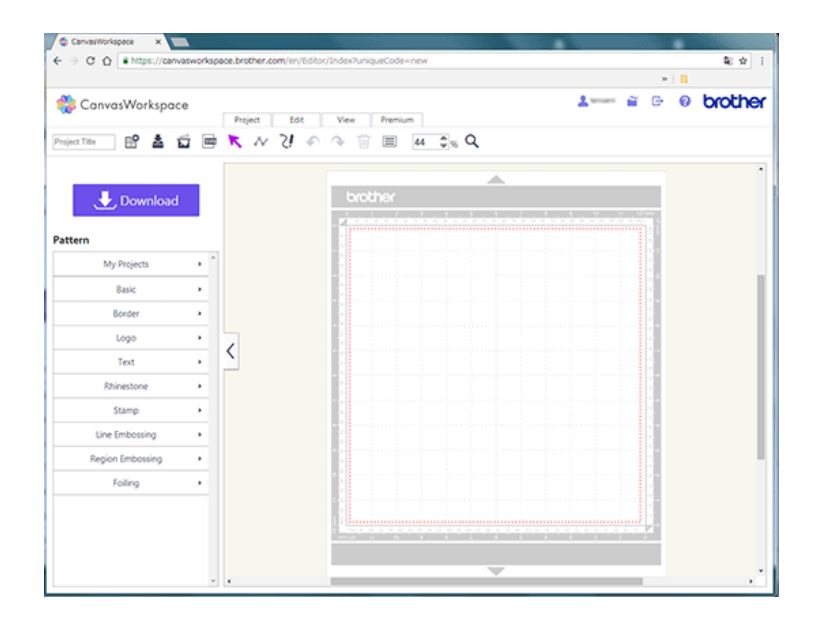

Az alkalmazások külalakja a használt operációs rendszer függvényében változhat.

### **CanvasWorkspace**

Egy mintát az alábbi három módszerrel vihet át a plotterre:

- vezeték nélküli hálózaton keresztül
- pendrive segítségével
- USB kábelen keresztül

Megjegyzés: A pendrive és az USB kábel nem tartozékai a plotternek. Ezeket az eszközöket külön vásárolhatja meg

# **Mintaátvitel vezeték nélküli hálózaton keresztül**

A CanvasWorkspace alkalmazással készített mintákat átviheti a plotterre egy vezeték nélküli hálózaton keresztül. A módszer használata előtt végezze el a következő lépéseket:

- Egy vezeték nélküli hálózaton keresztül létesítsen kapcsolatot a számítógépe és a plotter között.
- Regisztrálja plotterét a CanvasWorkspace (ScanNCut Online) felületen.
- 1. Készítse el a kívánt mintát a CanvasWorkspace alkalmazással.

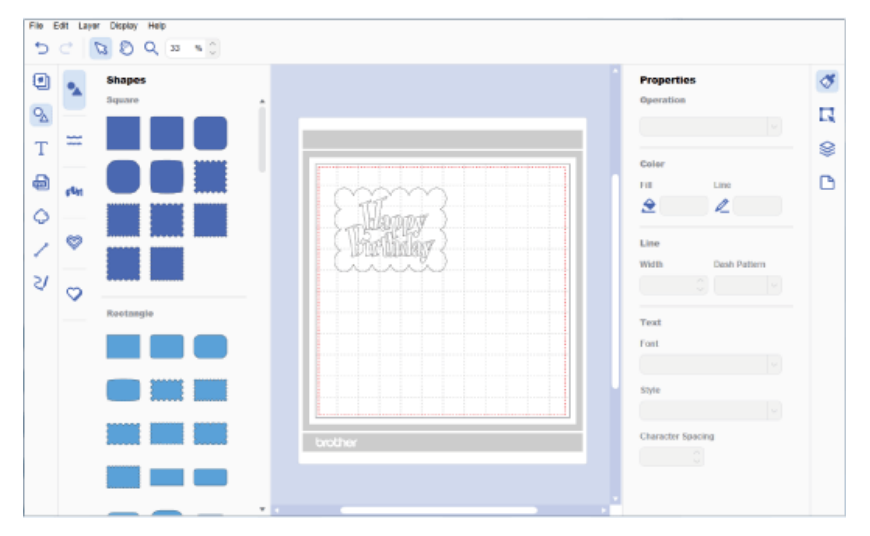

2. A Fájl (File) menüből válassza ki az **FCM fájl átvitele interneten keresztül (Transfer FCM file via the internet)**  opciót. Az alkalmazás elküldi a mintát a plotternek.

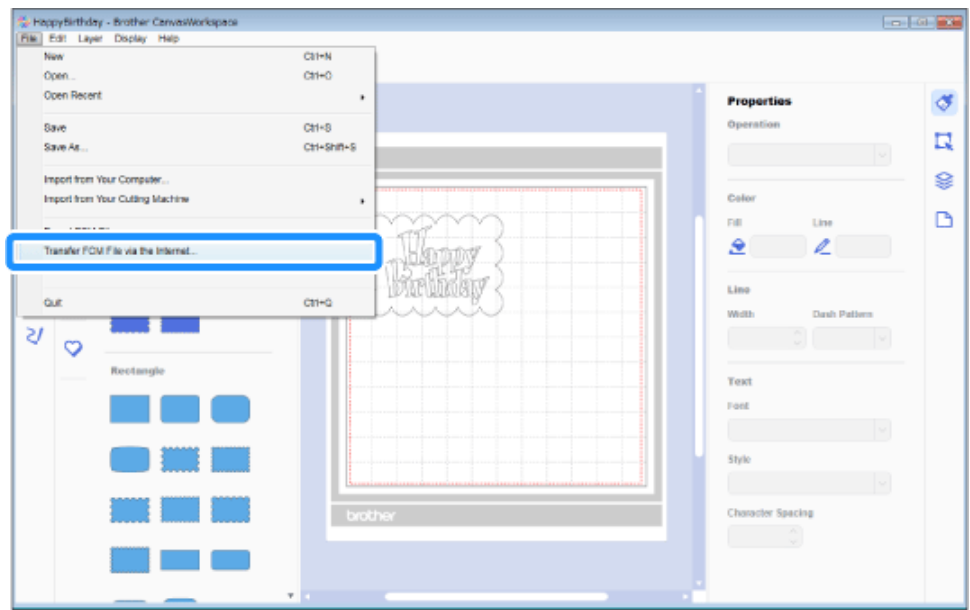

3. Kattintson az **OK** gombra.

4484444

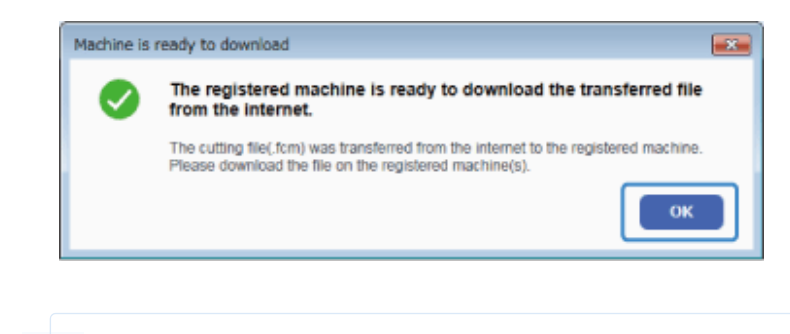

Ha a képernyőn a következő üzenet jelenik meg, a Súgó (Help) menüben található Fiókbeállítások (Account Settings) felületén keresztül regisztrálja gépét.

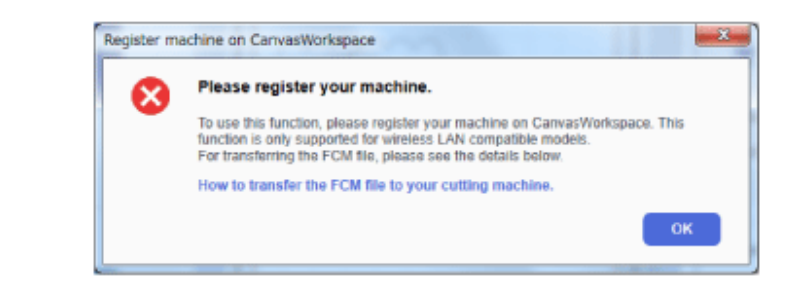

4. Válassza ki a plotter LCD kijelzőjén megjelenő **Minta** (**Pattern**) ikont.

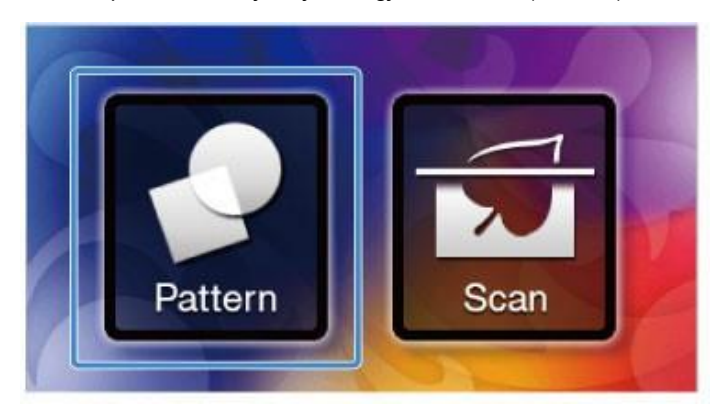

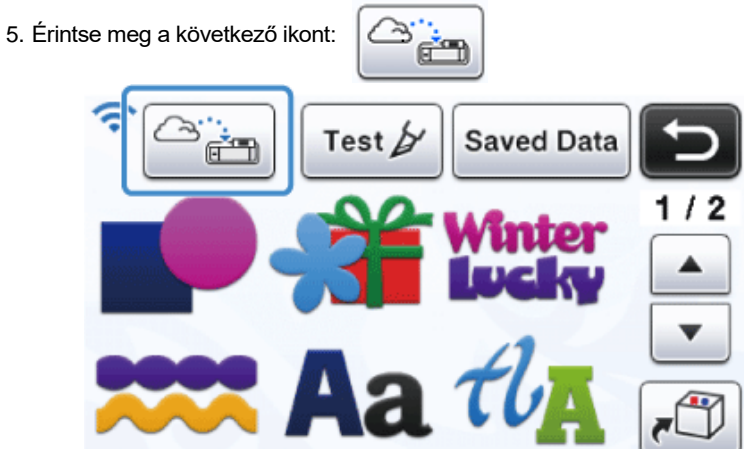

A kijelzőn megjelenik a CanvasWorkspace-szel készített minta. Ellenőrizze a mintát, majd érintse meg az **OK** ikont.

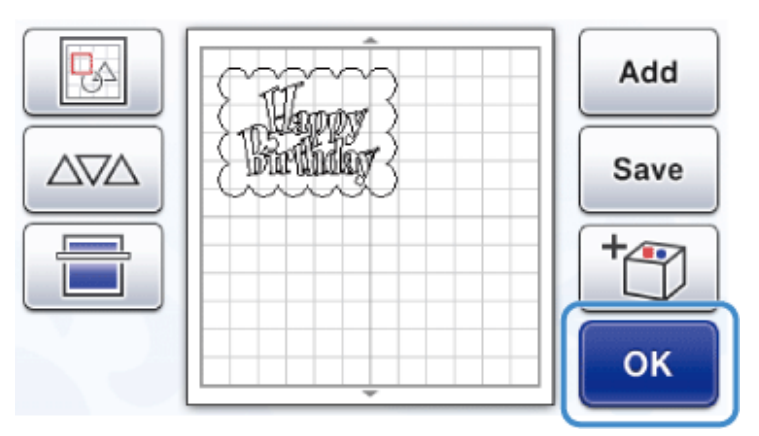

- 6. Tegye az anyagot az alátétre, majd az alátétet helyezze a plotterbe.
- 7. Helyezze be a késtartót.

.<br>.......

8. A plotter LCD kijelzőjén érintse meg a **Kivágás (Cut)** vagy a **Rajzolás (Draw)** ikont.

#### **Mintaátvitel pendrive segítségével**

1. Csatlakoztassa a pendrive-ot számítógépéhez. A Sajátgépen megjelenik a **Cserélhető lemez** ikon.

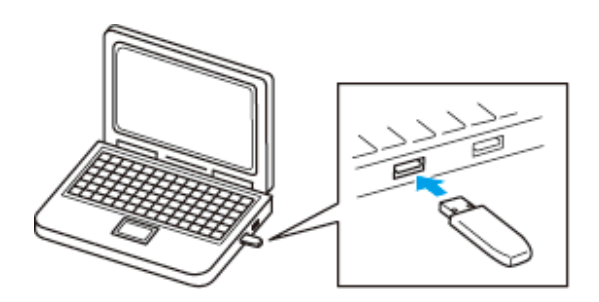

2. Készítse el a kívánt mintát a CanvasWorkspace alkalmazással.

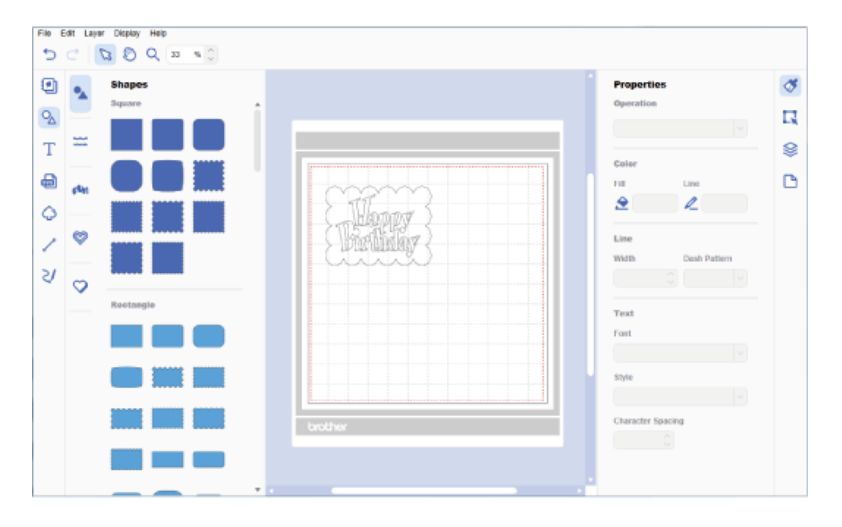

3. A Fájl (File) menüben válassza ki az FCM fájl exportálása (Export FCM File) opciót.

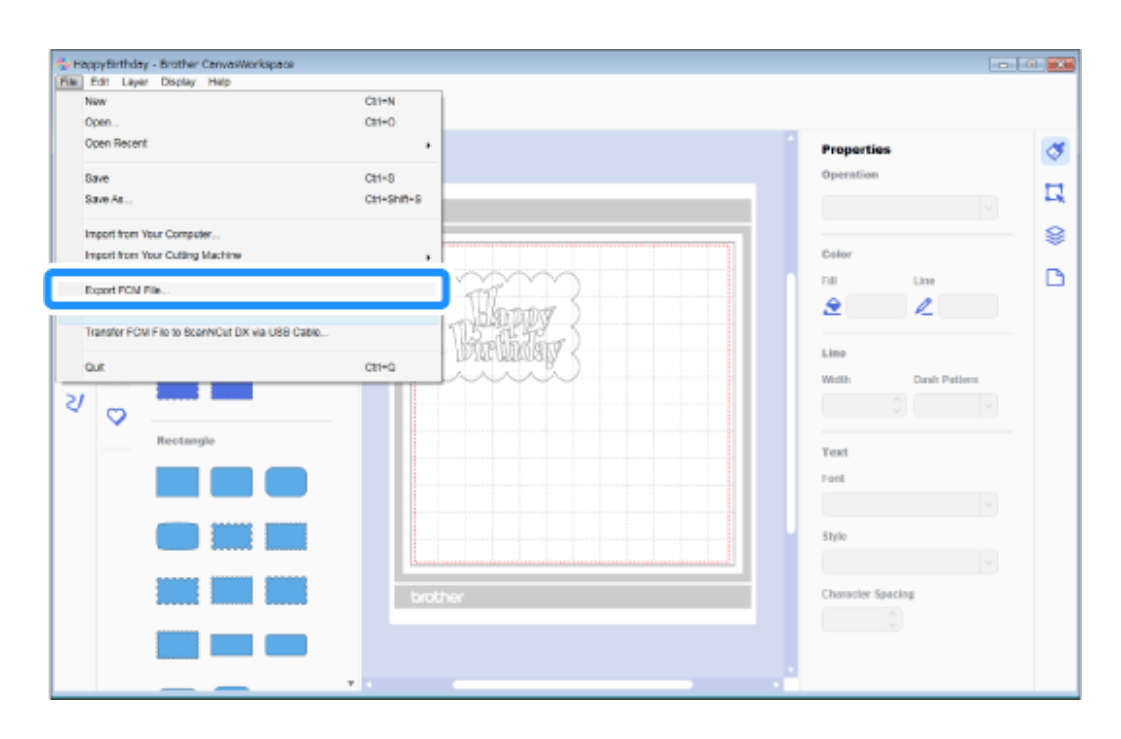

4. Mentse el a fájlt a Cserélhető lemezre.

Az alkalmazás automatikusan átalakítja és FCM kiterjesztéssel menti el a fájlt.

5. Távolítsa el a pendrive-ot a számítógépből, és csatlakoztassa a plotterhez.

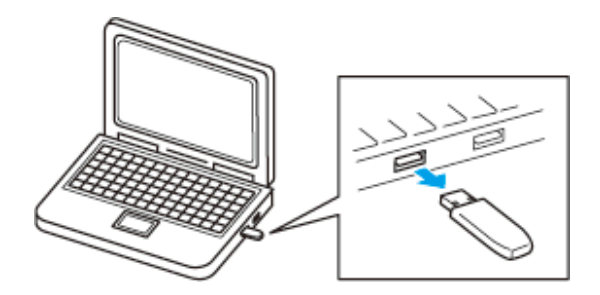

6. Töltse be a mintát a plotteren.

Válassza ki az LCD kijelzőn megjelenő **Minta** (**Pattern**) ikont.

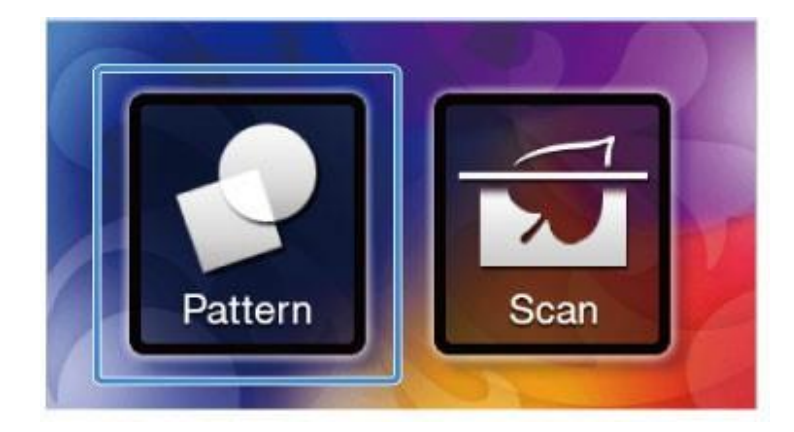

7. Érintse meg a **Mentett adatok** (**Saved Data**) ikont.

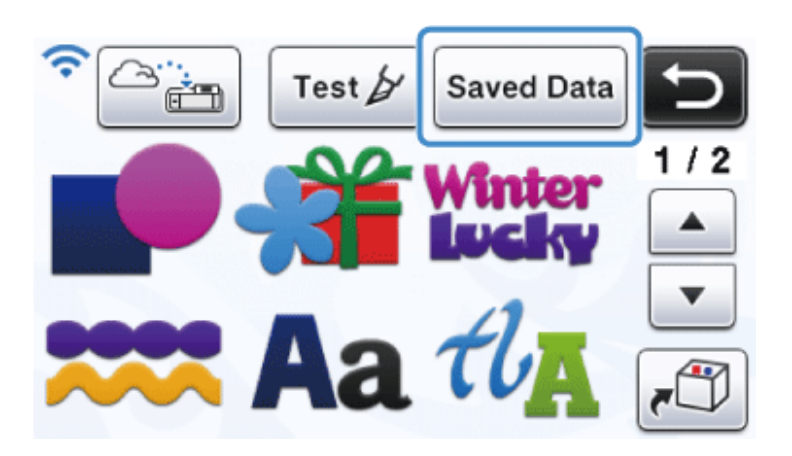

8. Érintse meg a következő ikont:

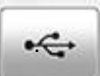

9. Válassza ki az elkészíteni kívánt mintát.

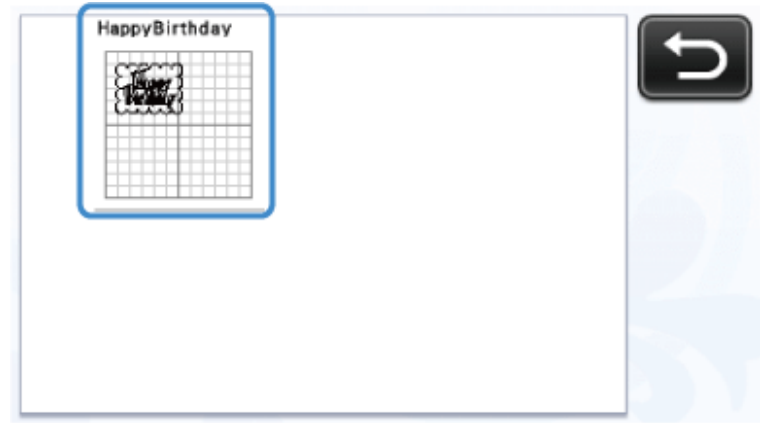

10. Ellenőrizze a mintát, majd érintse meg az **OK** ikont.

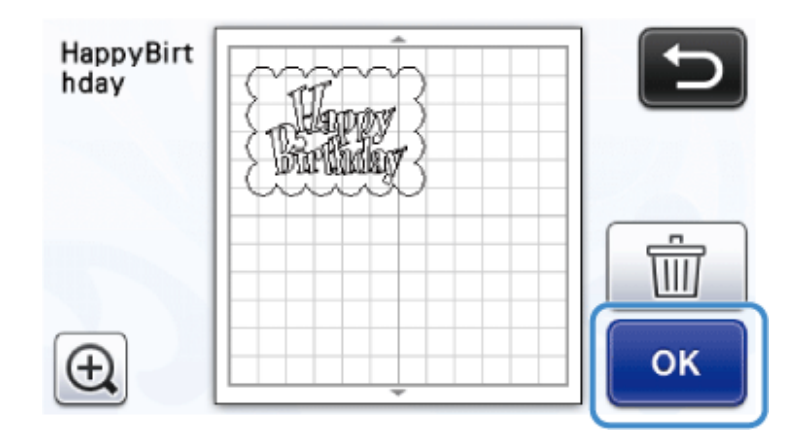

- 11. Tegye az anyagot az alátétre, majd az alátétet helyezze a plotterbe.
- 12. Helyezze be a késtartót.
- 13. A plotter LCD kijelzőjén érintse meg a **Kivágás (Cut)** vagy a **Rajzolás (Draw)** ikont.

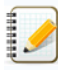

#### **Mintaátvitel USB kábelen keresztül**

1. Egy USB kábel segítségével kösse össze számítógépét a plotterrel. A Sajátgépen megjelnik a **Cserélhető lemez** ikon.

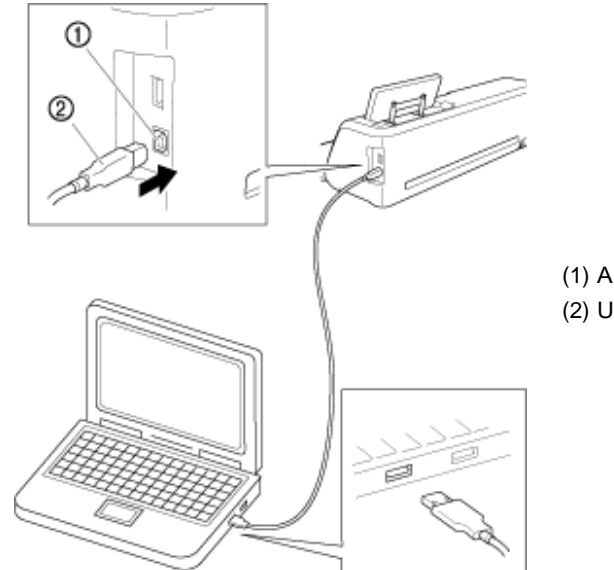

(1) A számítógép USB csatlakozója (2) USB kábel csatlakozója

2. Készítse el a kívánt mintát a CanvasWorkspace alkalmazással.

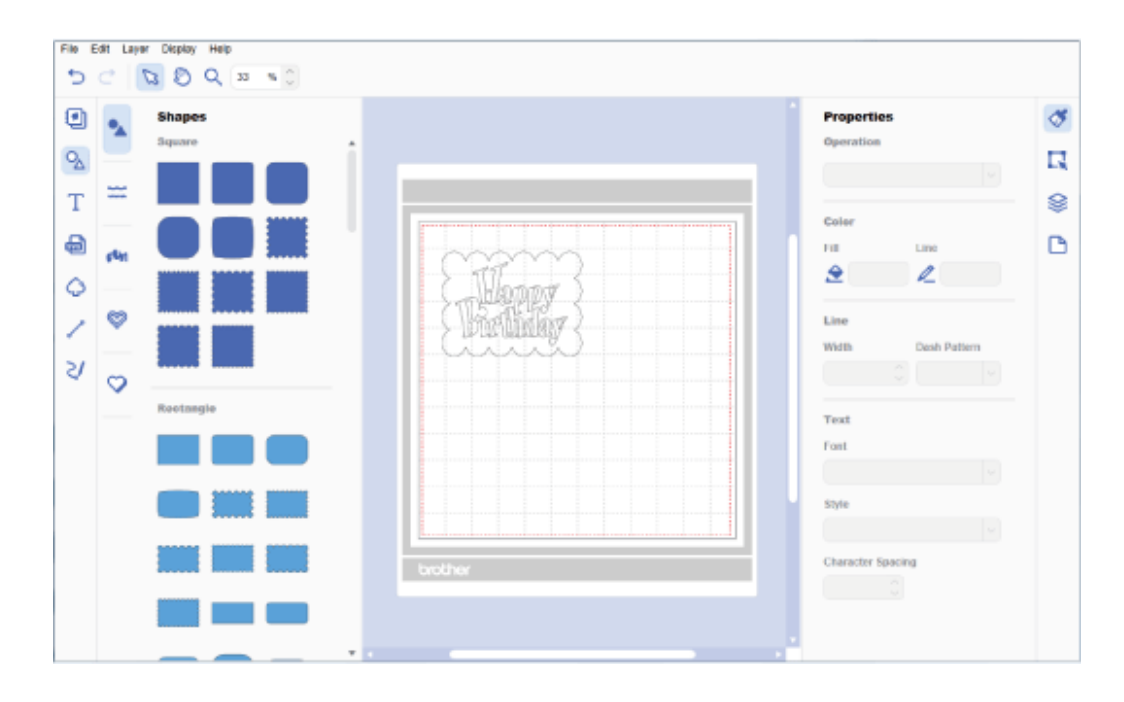

3. A Fájl (File) menüben válassza ki az FCM fájl exportálása (Export FCM File) opciót.

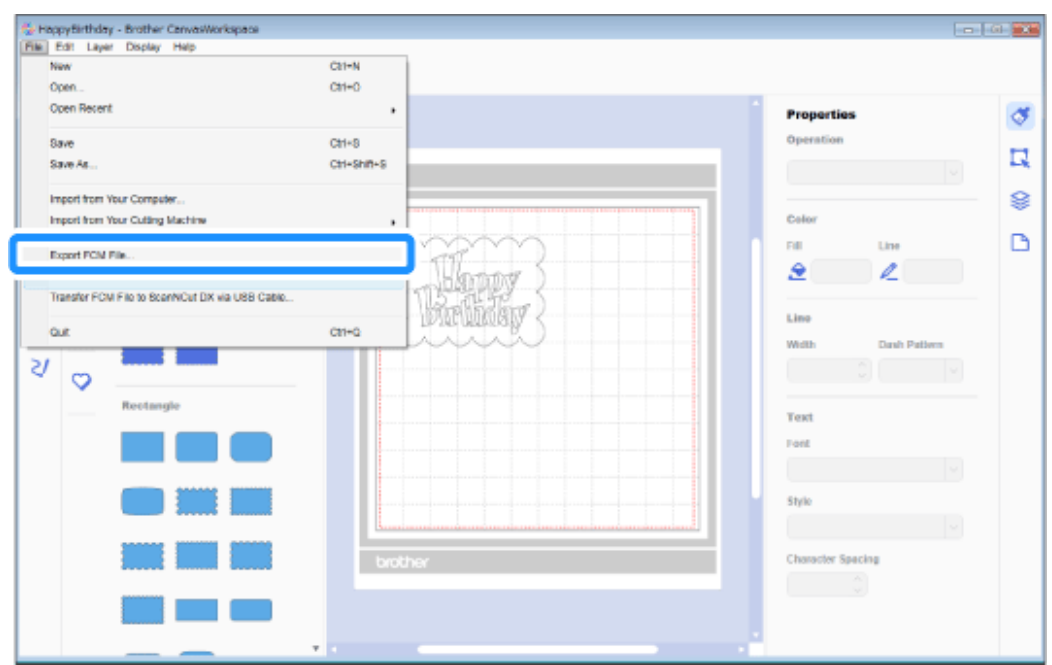

- 4. Mentse el a fájlt a Cserélhető lemezre. Az alkalmazás automatikusan átalakítja és FCM kiterjesztéssel menti el a fájlt.
- 5. Töltse be a mintát a plotteren.

Válassza ki az LCD kijelzőn megjelenő **Minta (Pattern)** ikont.

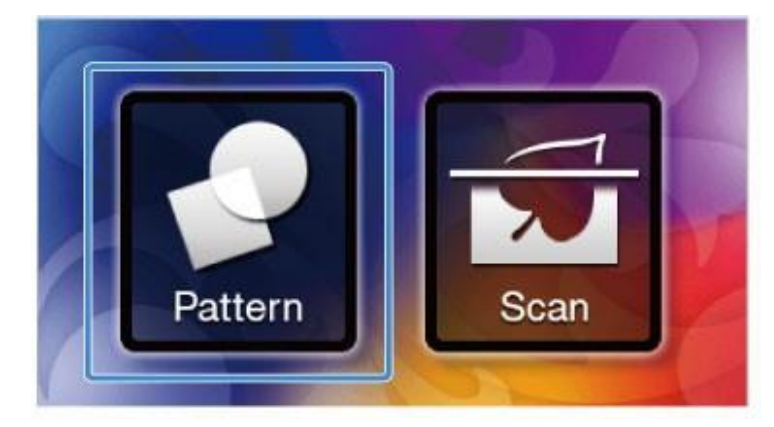

6. Érintse meg a **Mentett adatok (Saved Data)** ikont.

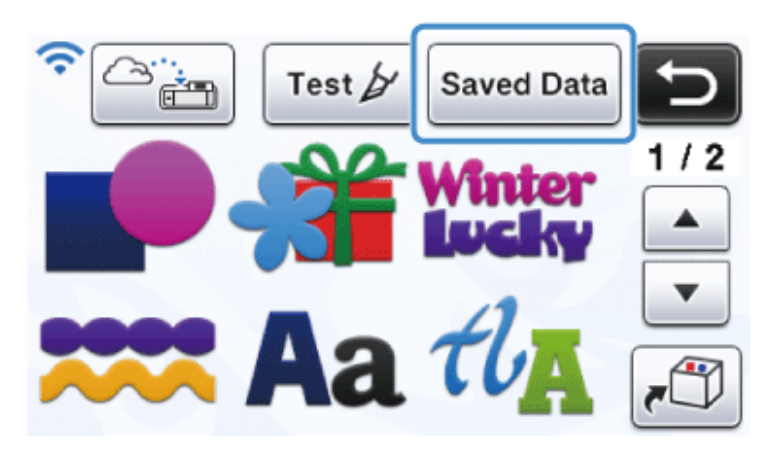

7. Érintse meg a következő ikont:

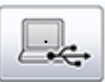

8. Válassza ki az elkészíteni kívánt mintát.

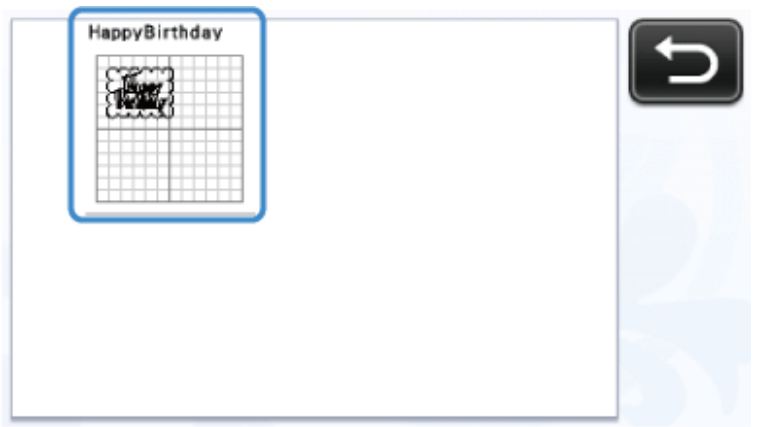

9. Ellenőrizze a mintát, majd érintse meg az **OK** ikont.

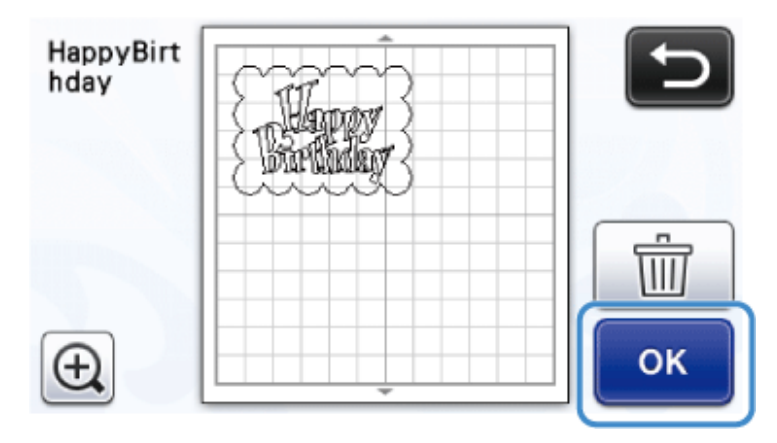

- 10. Tegye az anyagot az alátétre, majd az alátétet helyezze a plotterbe.
- 11. Helyezze be a késtartót.
- 12. A plotter LCD kijelzőjén érintse meg a **Kivágás (Cut)** vagy a **Rajzolás (Draw)** ikont.

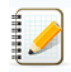

# **CanvasWorkspace(Web)**

Egy mintát az alábbi három módszerrel vihet át a plotterre:

- vezeték nélküli hálózaton keresztül
- pendrive segítségével
- USB kábelen keresztül

Megjegyzés: A vezeték nélküli hálózaton keresztül történő mintaátvitelhez internetkapcsolatra van szüksége. A pendrive és az USB kábel nem tartozékai a plotternek. Ezeket az eszközöket külön vásárolhatja meg.

# **Mintaátvitel vezeték nélküli hálózaton keresztül**

A CanvasWorkspace alkalmazással készített mintákat átviheti a plotterre egy vezeték nélküli hálózaton keresztül. A módszer használata előtt végezze el a következő lépéseket.

- Egy vezeték nélküli hálózaton létesítsen kapcsolatot a számítógépe és a plotter között.
- Regisztrálja plotterét a ScanNCut Online felületen.
- 1. Nyissa meg [a CanvasWorkspace](https://canvasworkspace.brother.com/) (Web) alkalmazást és jelentkezzen be.

2. Készítse el a kívánt mintát, majd kattintson a **Letöltés (Download)** gombra

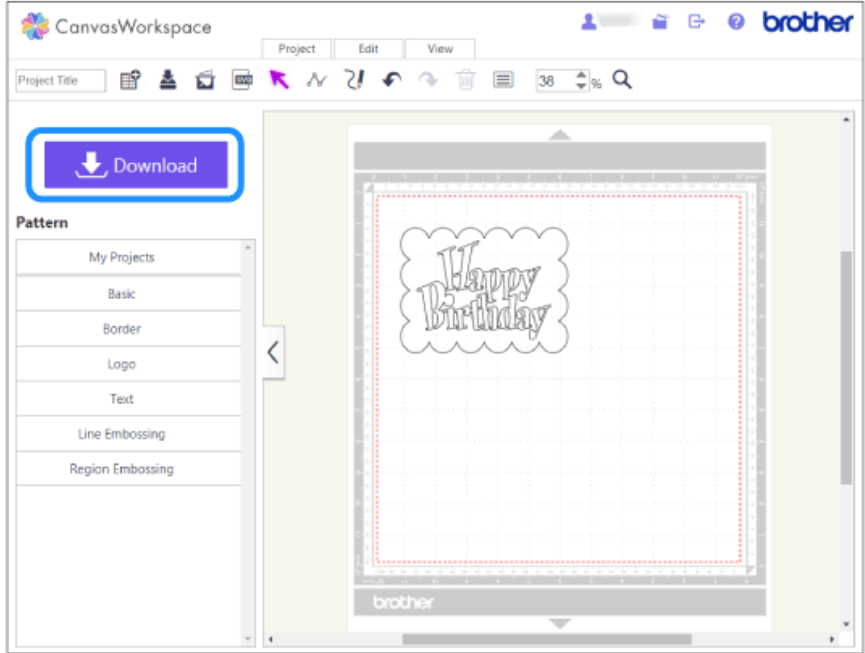

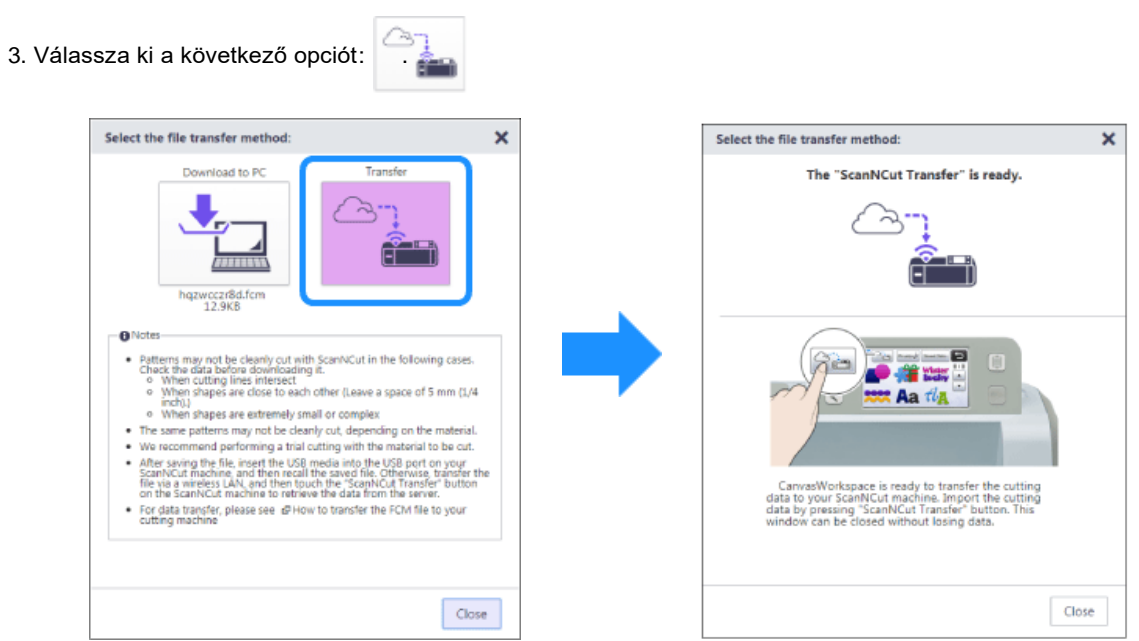

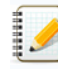

Ha nem tudja kiválasztani az **Átvitel (Transfer)** ikont, regisztrálja gépét a CanvasWorkspace (ScanNCut Online) felületen.

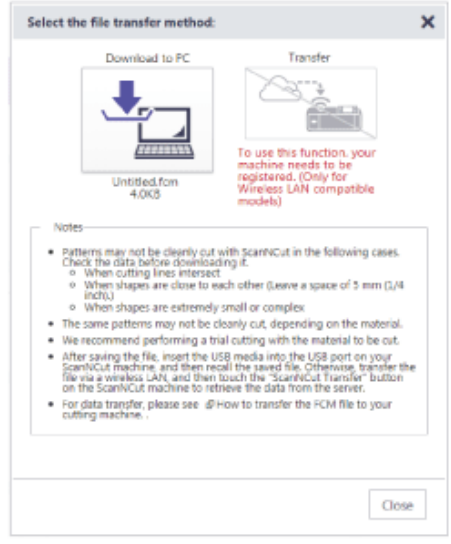

4. Válassza ki a plotter LCD kijelzőjén megjelenő **Minta (Plotter)** ikont.

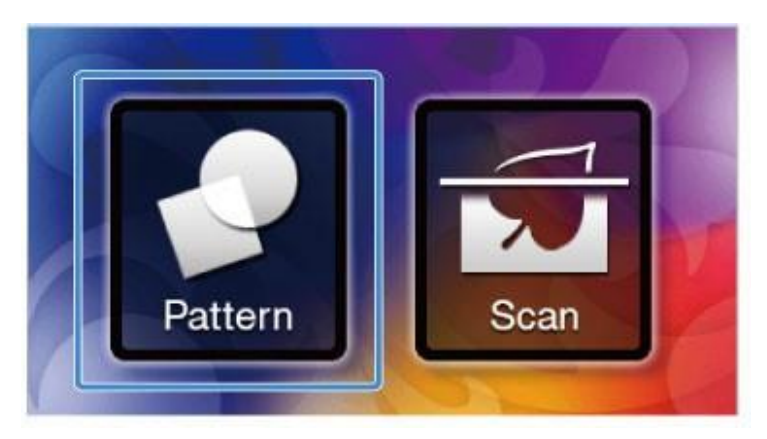

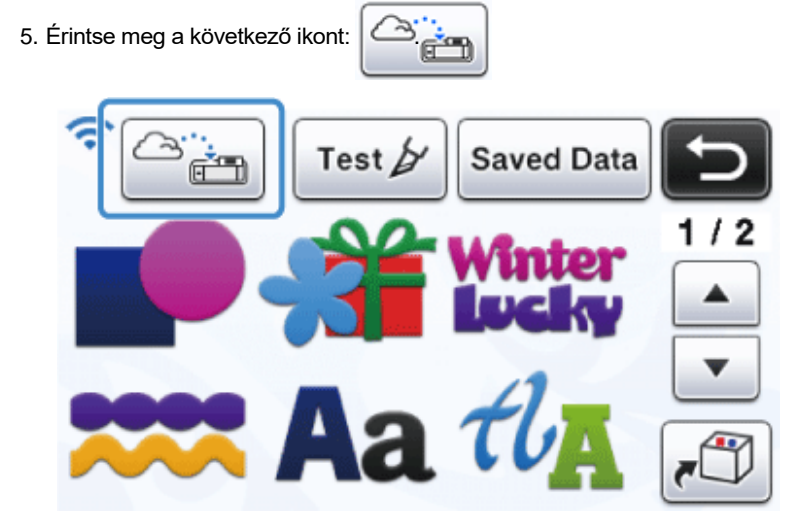

A kijelzőn megjelenik a CanvasWorkspace (Web) alkalmazással készített minta. Ellenőrizze a mintát, majd érintse meg az **OK** ikont.

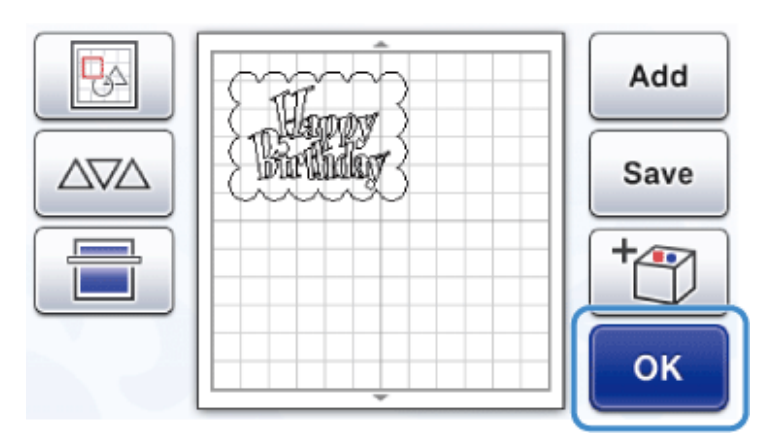

- 6. Tegye az anyagot az alátétre, majd az alátétet helyezze a plotterbe.
- 7. Helyezze be fel a késtartót.
- 8. A plotter LCD kijelzőjén érintse meg a **Kivágás (Cut)** vagy a **Rajzolás (Draw)** ikont.

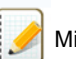

# **Mintaátvitel pendrive segítségével**

1. Csatlakoztassa a pendrive-ot számítógépéhez.

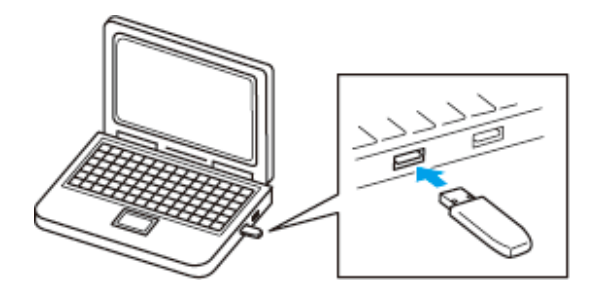

- 2. Nyissa meg a CanvasWorkspace (Web) alkalmazást és jelentkezzen be.
- 3. Készítse el a kívánt mintát, majd kattintson a **Letöltés (Download)** gombra.

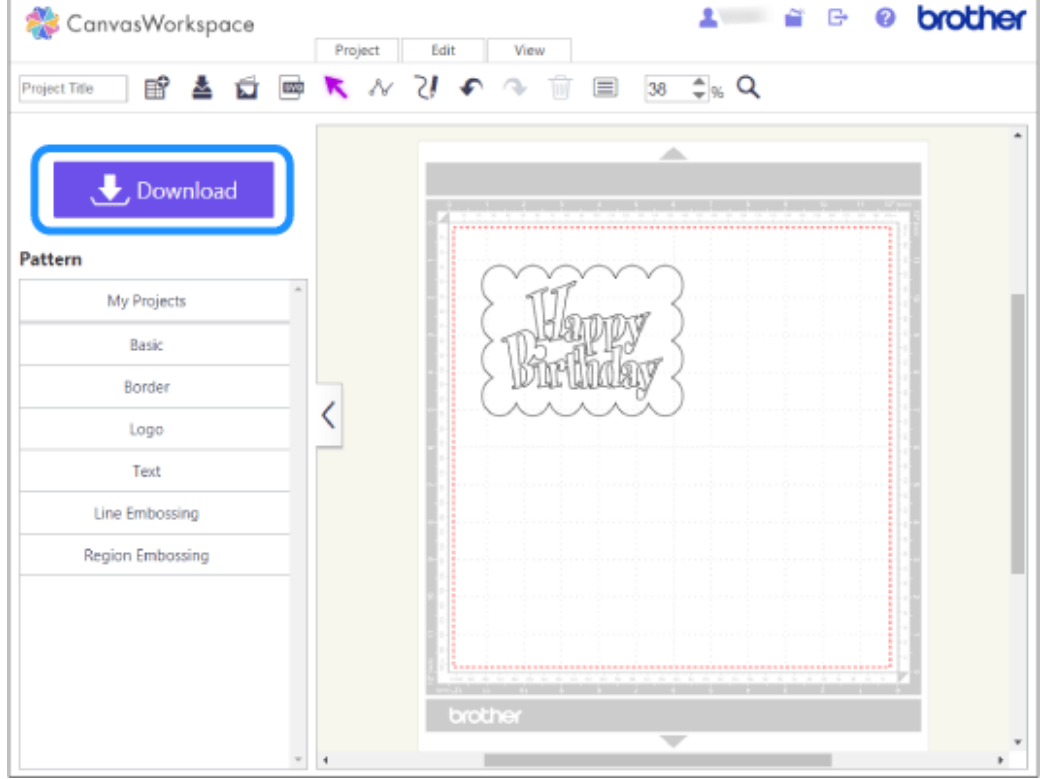

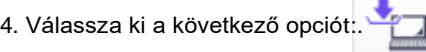

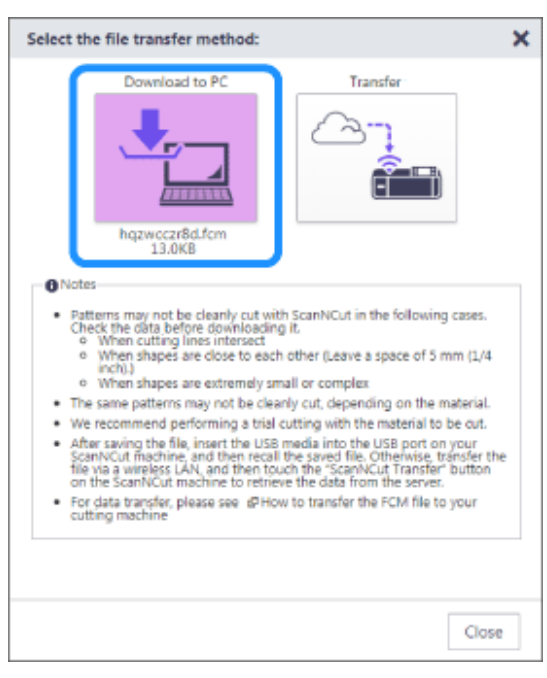

- 5. Számítógépén nyissa meg a Sajátgép mappából a Cserélhető lemezt. Mentse el a fájlt a cserélhető lemezre. Az alkalmazás automatikusan átalakítja és FCM kiterjesztéssel menti el a fájlt.
- 6. Távolítsa el a pendrive-ot a számítógépből, és csatlakoztassa a plotterhez.

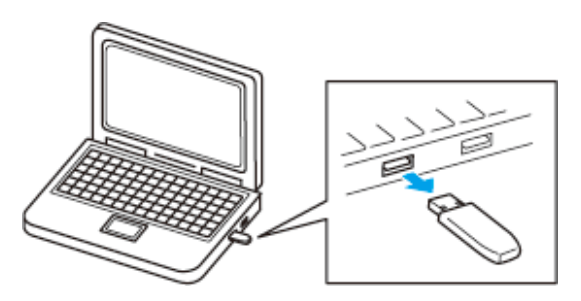

7. Válassza ki a plotter LCD kijelzőjén megjelenő **Minta (Pattern)** ikont.

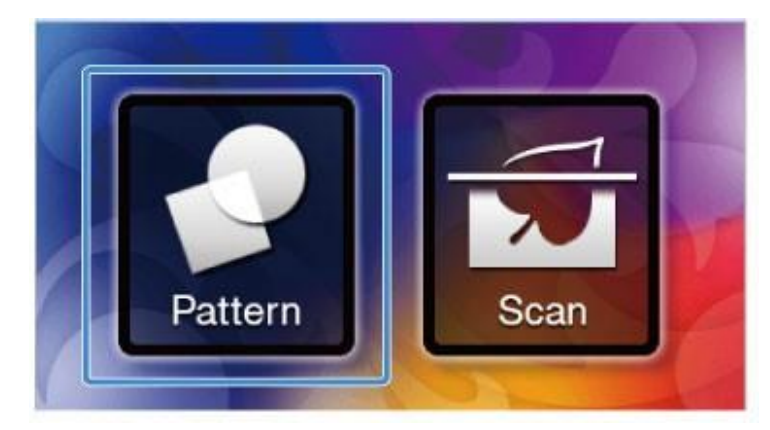

8. Érintse meg a **Mentett adatok (Saved Data)** ikont.

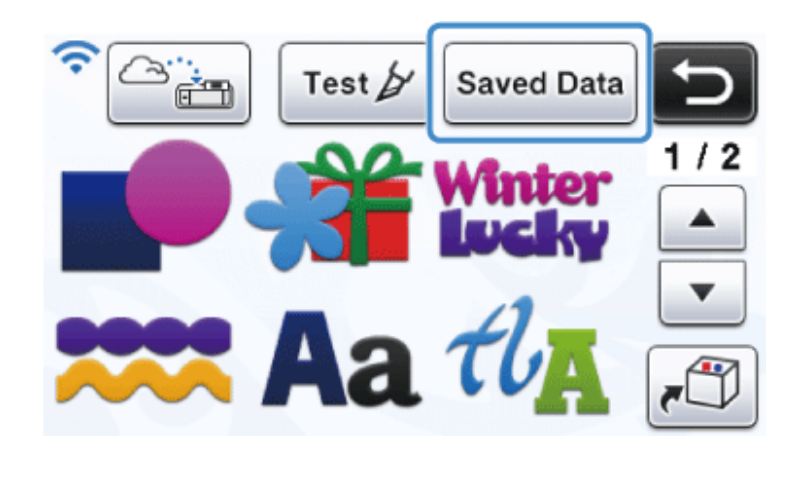

9. Érintse meg a következő ikont:

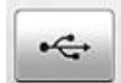

10. Válassza ki az elkészíteni kívánt mintát.

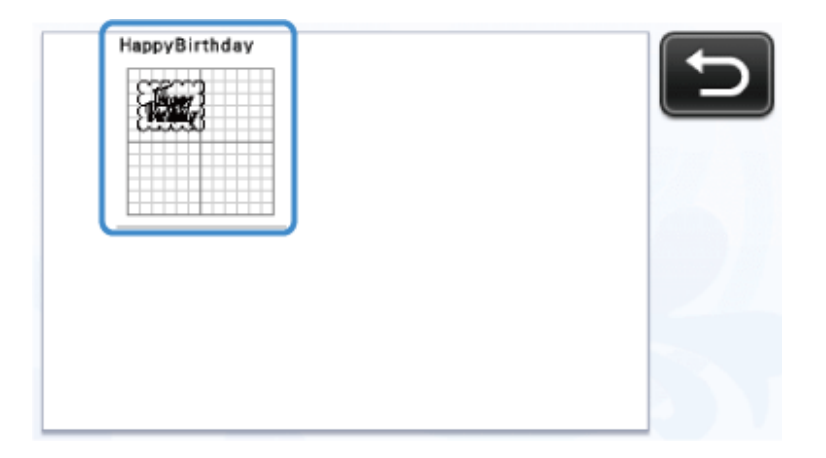

11. Ellenőrizze a mintát, majd érintse meg az **OK** ikont.

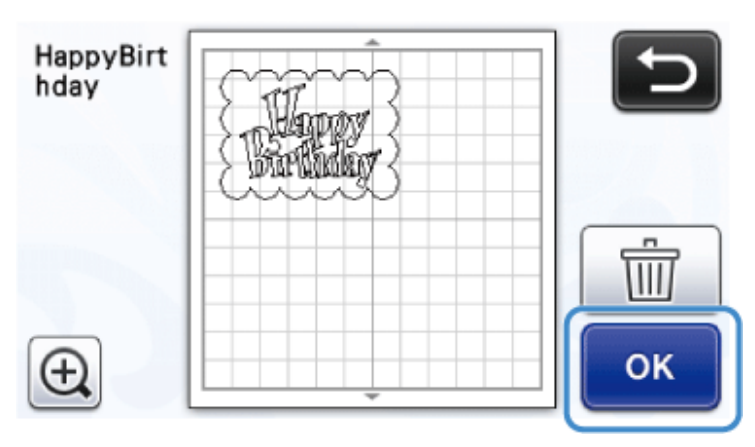

- 12. Tegye az anyagot az alátétre, majd az alátétet helyezze a plotterbe.
- 13. Helyezze be a késtartót.
- 14. A plotter LCD kijelzőjén érintse meg a **Kivágás (Cut)** vagy a **Rajzolás (Draw)** ikont.

 $\overline{\mathcal{L}}$  $\bigg|$  Mindig végezzen egy próbavágást a minta kivágása előtt. 1. Egy USB kábel segítségével kösse össze számítógépét a plotterrel.

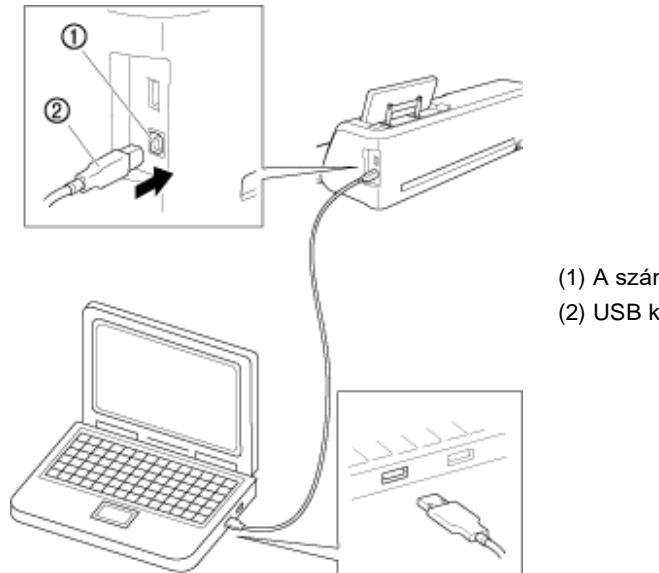

(1) A számítógép USB csatlakozója (2) USB kábel csatlakozója

- 2. Nyissa meg a CanvasWorkspace (Web) alkalmazást és jelentkezzen be.
- 3. Készítse el a kívánt mintát, majd kattintson a **Letöltés (Download)** gombra.

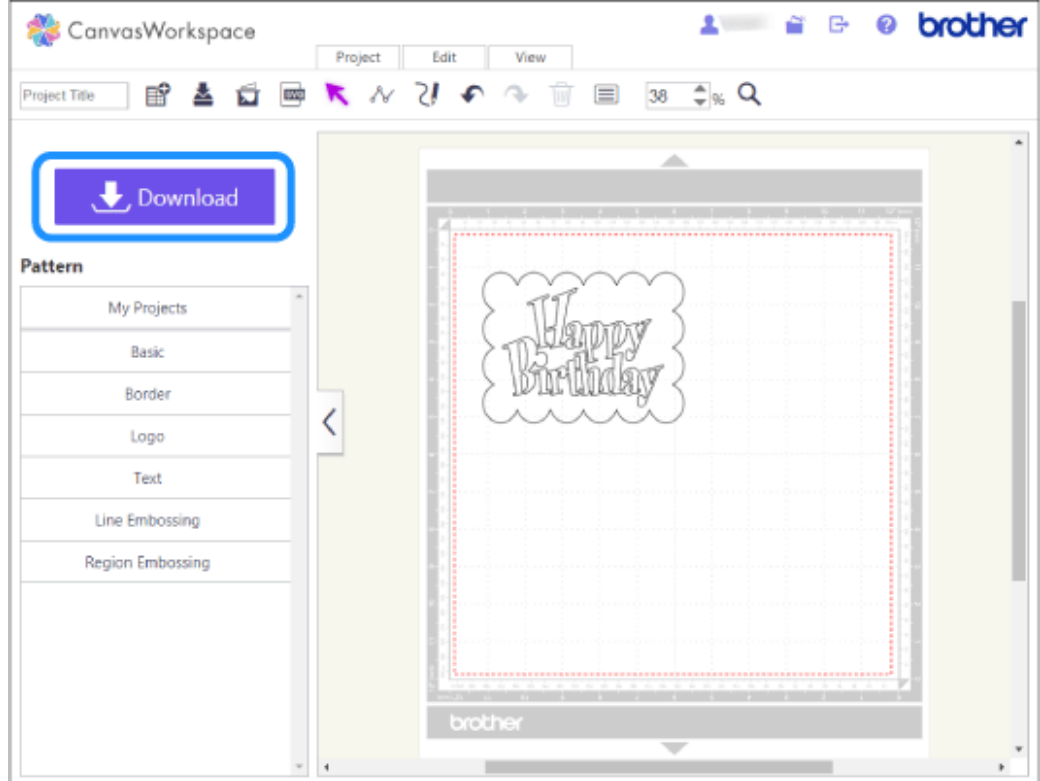

4. Válassza ki a következő opciót: .

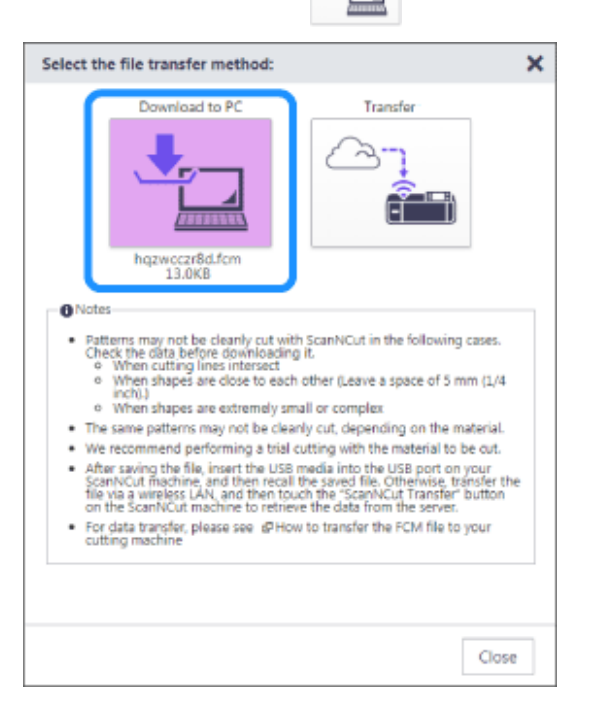

5. Mentse el a fájlt a Cserélhető lemezre.

Az alkalmazás automatikusan átalakítja és FCM kiterjesztéssel menti el a fájlt.

6. Töltse be a mintát a plotteren.

Válassza ki az LCD kijelzőn megjelenő **Minta (Pattern)** ikont.

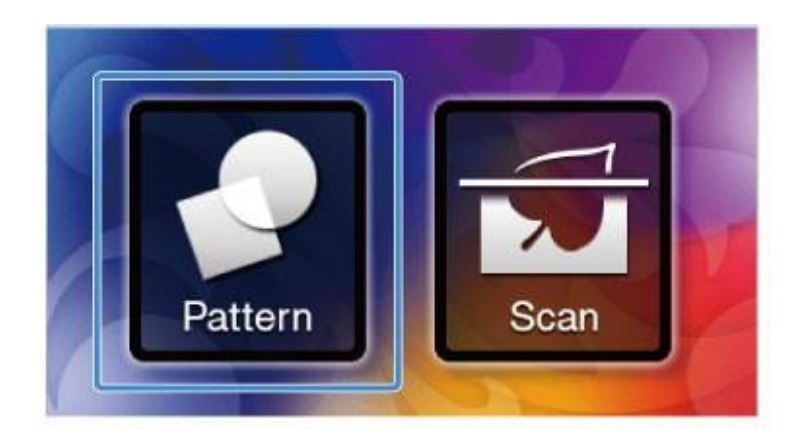

7. Érintse meg a **Mentett adatok (Saved Data)** ikont.

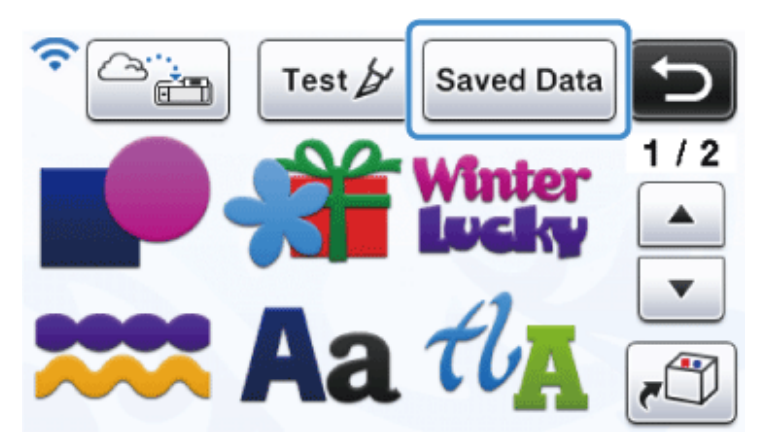

8. Érintse meg a következő ikont:

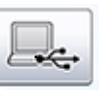

9. Válassza ki az elkészíteni kívánt mintát.

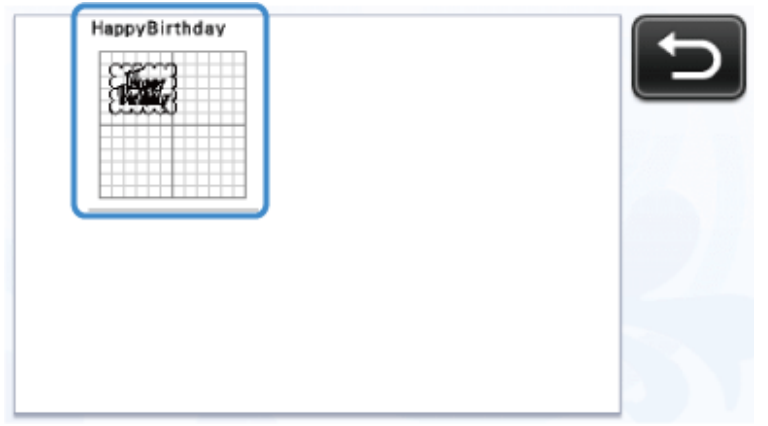

10. Ellenőrizze a mintát, majd érintse meg az **OK** ikont.

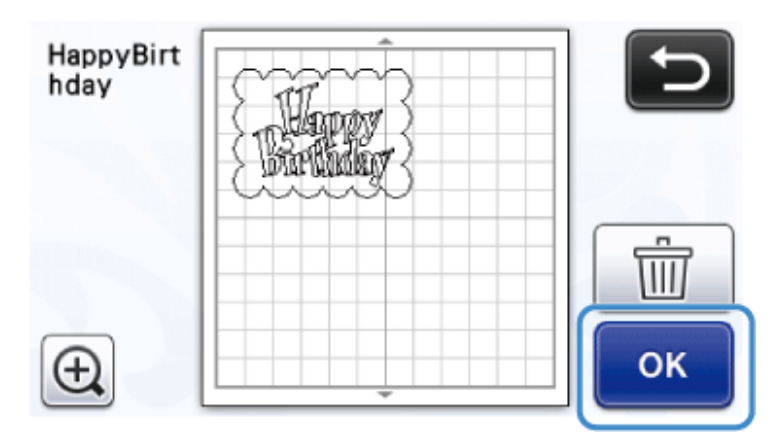

- 11. Tegye az anyagot az alátétre, majd az alátétet helyezze a plotterbe.
- 12. Helyezze be a késtartót.
- 13. A plotter LCD kijelzőjén érintse meg a **Kivágás (Cut)** vagy **Rajzolás (Draw)** ikont.

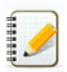